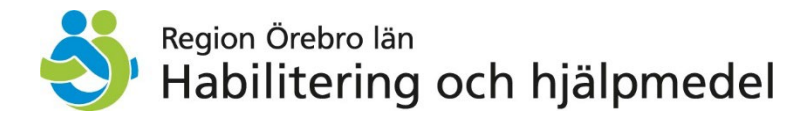

# **Signera specialanpassningsdokument digitalt**

## **Beskrivning**

För att säkerställa att godkända och undertecknade specialanpassningsdokument sparas ner i Sesam enligt riktlinjen för medicinteknisk produkt (MDR) sker signering digitalt.

Lathunden visar steg för steg hur signering för förskrivare går till.

1. Förskrivare får ett e-postmeddelande från Adobe Sign där det i ämnesraden står Signature request on "dokumentets namn".

2. Öppna upp meddelandet och klicka på "Review and sign" för att komma till dokumentet som ska signeras.

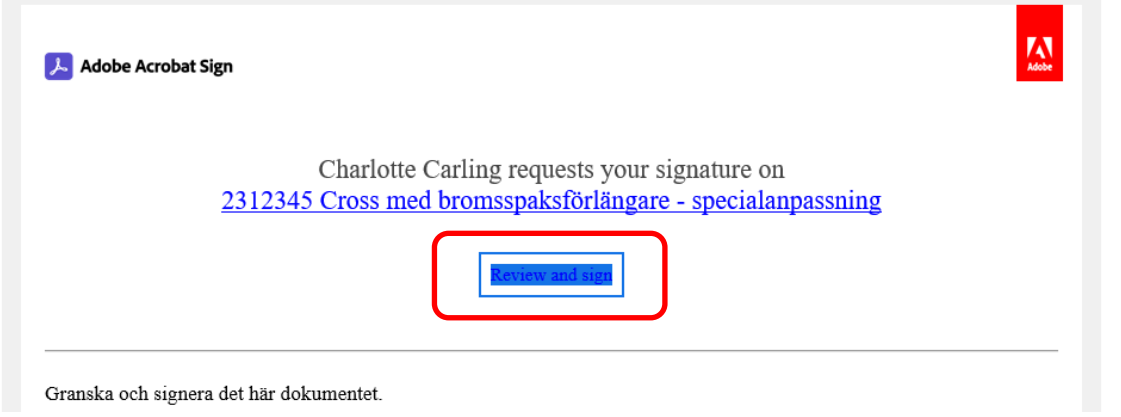

### 3. Klicka på Continue

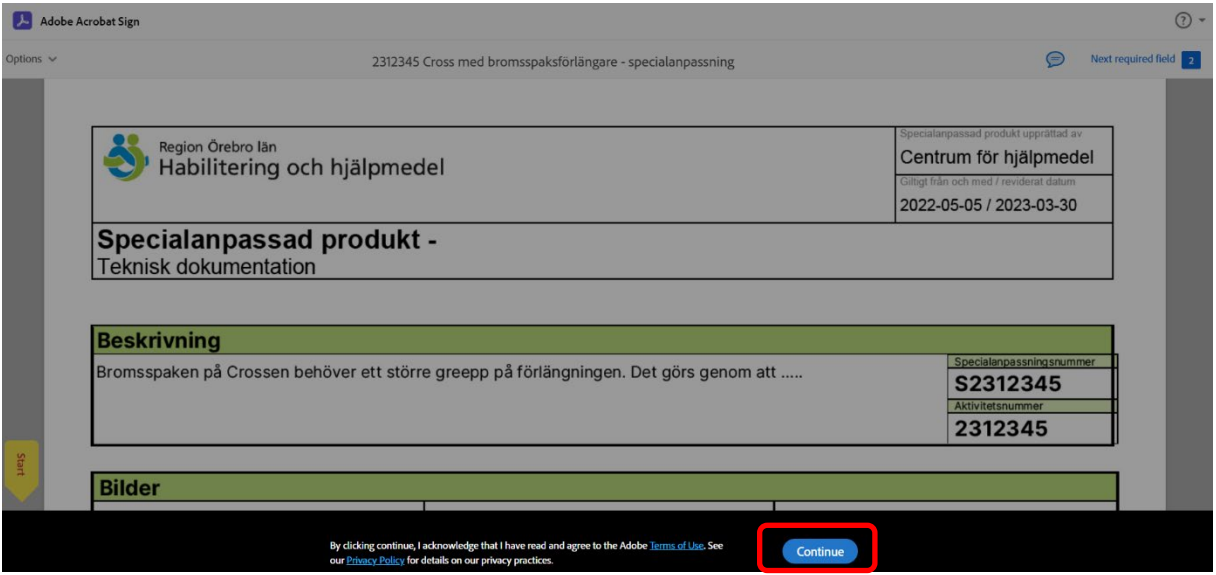

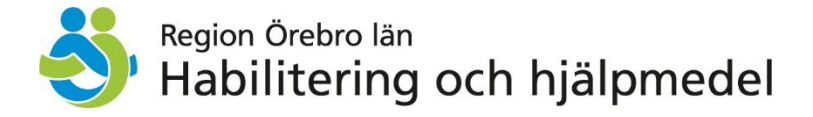

4. Välj svenska i språkvalet i nedre vänstra hörnet.

5. Klicka sedan på Fortsätt och Start

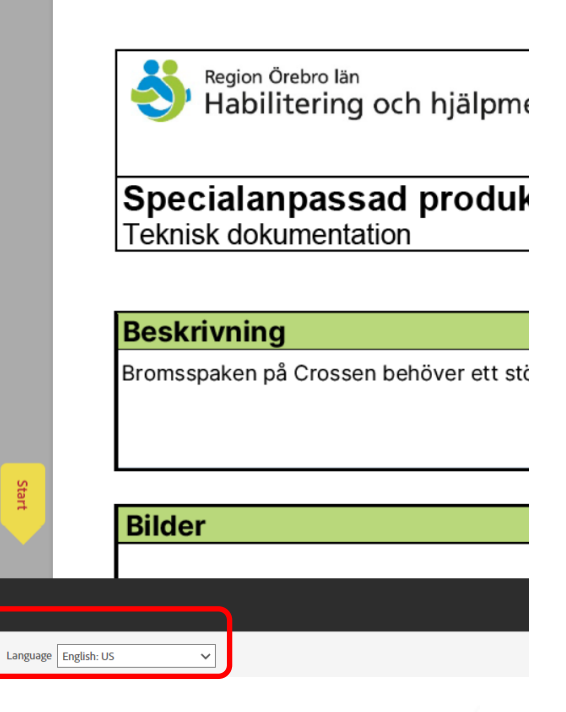

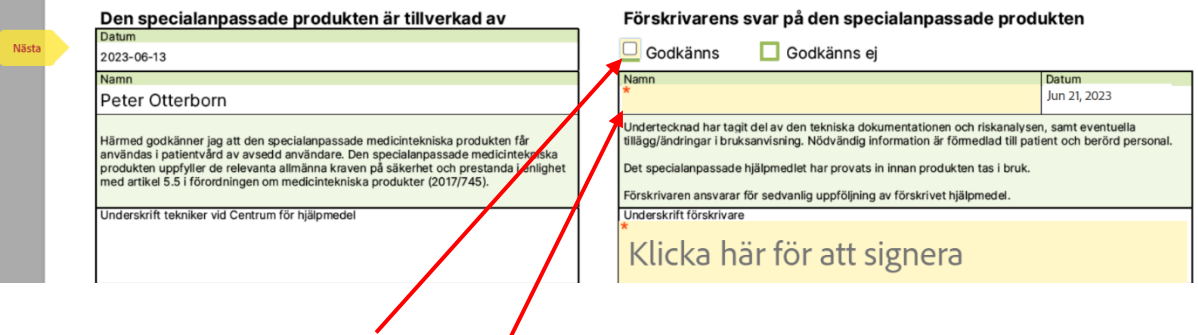

- 6. Klicka i rutan för Godkänns
- 7. Skriv i ditt namn (om det inte redan står där)

### 8. Klicka sedan på "Klicka här för att signera".

#### Förskrivarens svar på den specialanpassade produkten

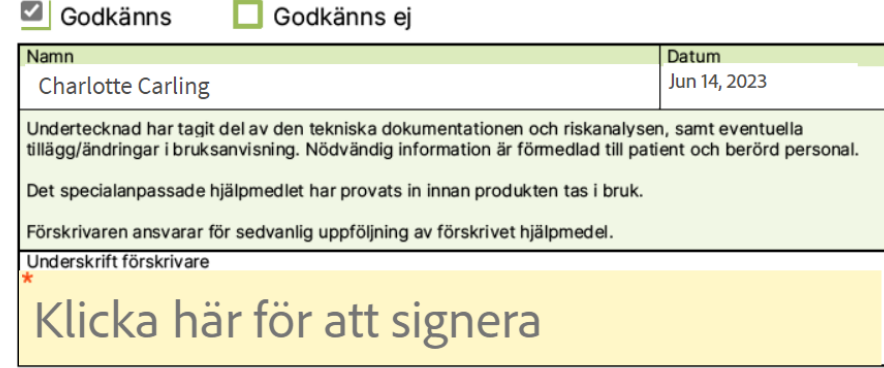

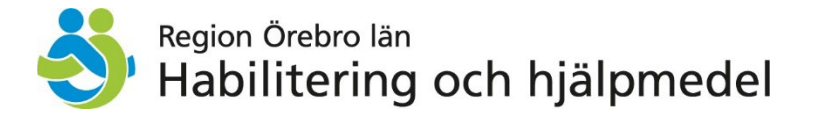

9. Välj om du vill skriva ditt namn med hjälp av tangentbordet eller rita med musen.

Du kan rensa bilden och skriva om namnteckningen.

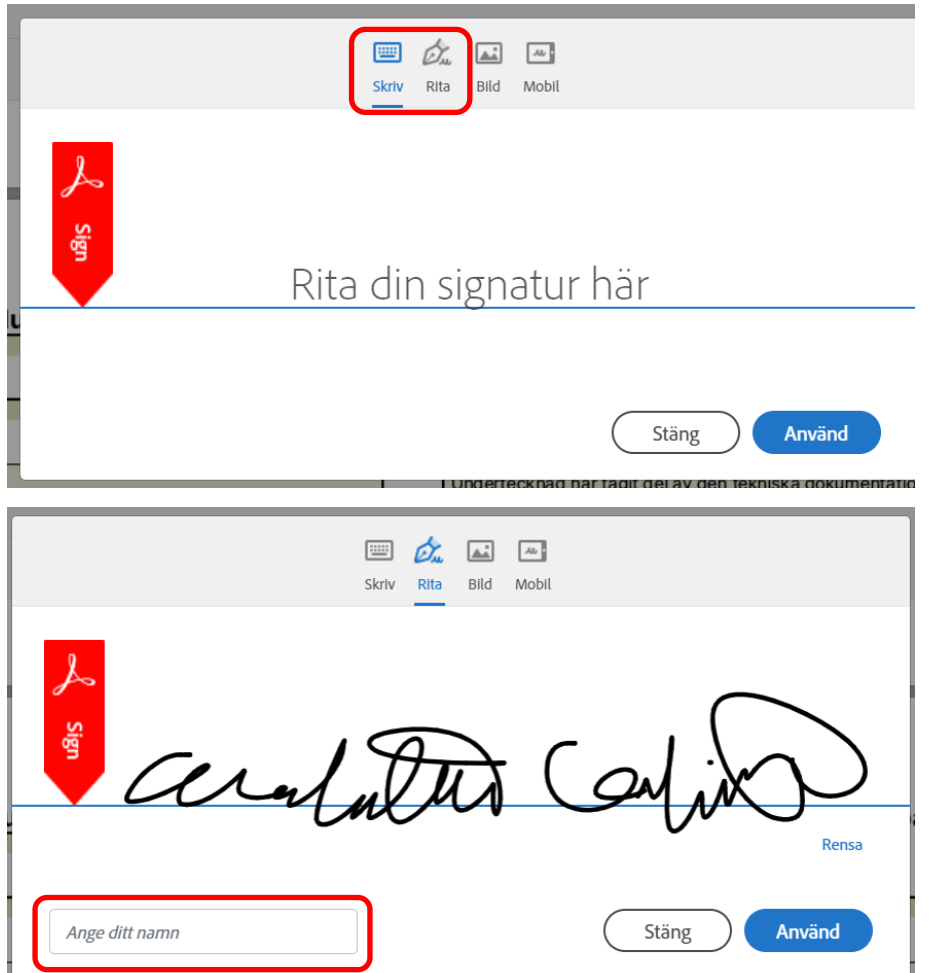

10. När du är nöjd skriver du in ditt namn i rutan "Ange ditt namn". Klickar du direkt på Använd blir du uppmanand att ange ditt namn. Se bild nedan.

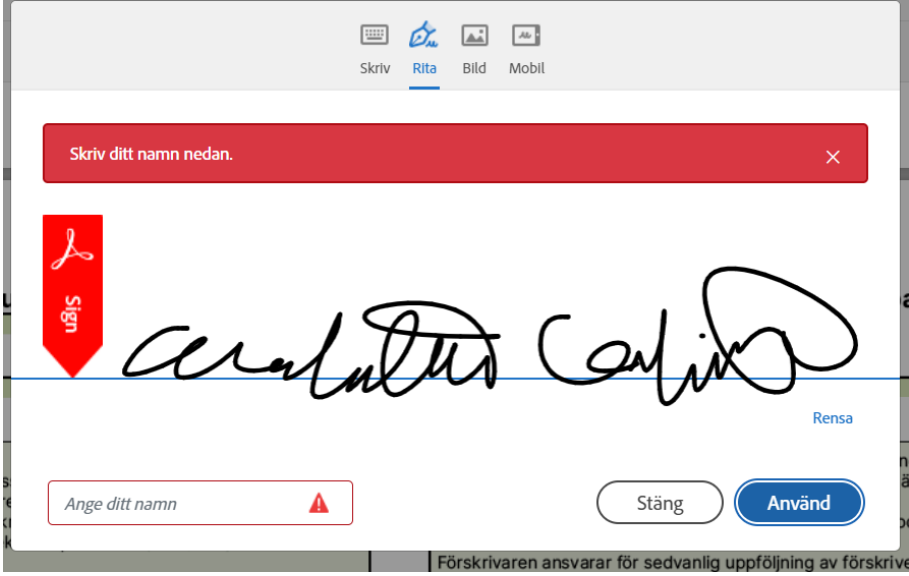

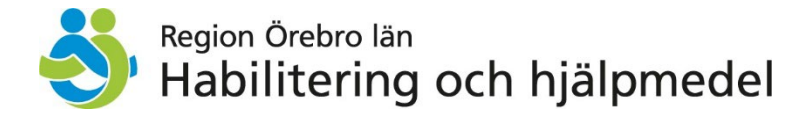

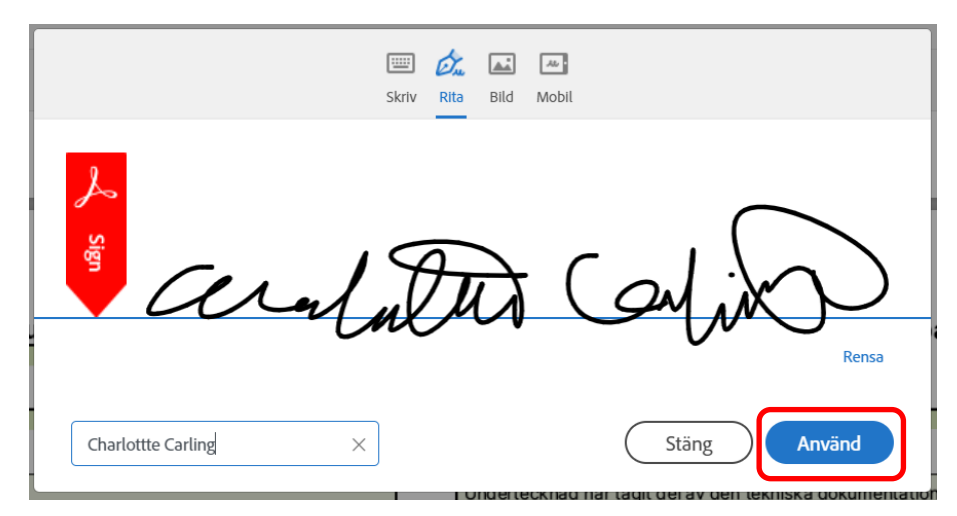

11. När namnet är ifyllt klickar du på "Använd"

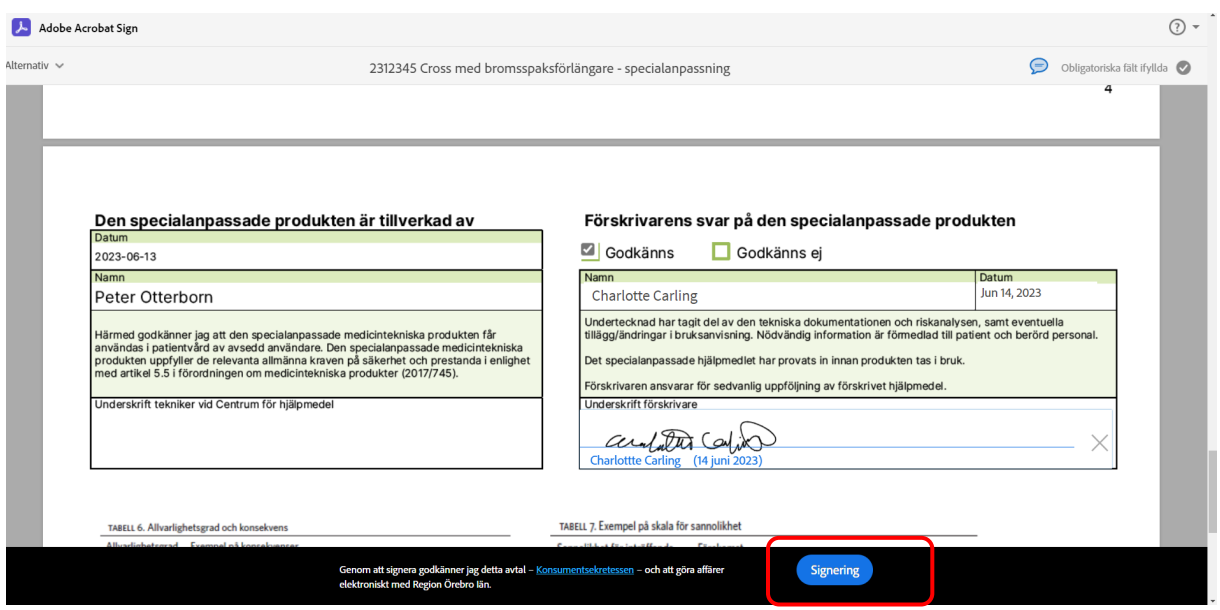

- 12. Klicka sedan på Signering så du är klar. Då skickas dokumentet tillbaka till CFH.
- 13. Du får ett meddelande på skärmen att du är klar.

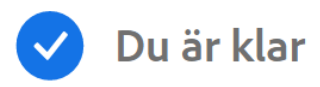

Du har signerat "2312345 Cross med bromsspaksförlängare - specialanpassning".

Vi kommer att maila det slutliga avtalet till alla parter. Du kan även ladda ner en kopia av vad du just har signerat.